Septiembre 2016 Vol.3 No.8 28-34

### **Control de un proceso de acondicionamiento de aire mediante Plc y pantalla HMI**

\_\_\_\_\_\_\_\_\_\_\_\_\_\_\_\_\_\_\_\_\_\_\_\_\_\_\_\_\_\_\_\_\_\_\_\_\_\_\_\_\_\_\_\_\_\_\_\_\_\_\_\_\_\_\_\_\_\_\_\_\_\_\_\_\_\_\_\_\_\_\_\_\_\_\_\_\_\_\_\_\_\_\_\_\_\_\_\_\_\_\_\_\_\_\_\_\_\_\_

MIRANDA, Francisco†\*, ROCHA, Elpidio y FERNÁNDEZ, Tomás.

Recibido Julio 26 2016; Aceptado Agosto 31, 2016

#### **Resumen**

#### **Abstract**

Hoy en día los PLC son más pequeños, y se programan por el lenguaje escalera, y el lenguaje de compuertas lógicas ha quedado atrás ya que el lenguaje escalera da más facilidad de programar y da herramientas que facilita la programación.En este trabajo se presental la programación de este PLC y de la pantalla táctil, se lleva a cabo mediante un software en lenguaje escalera y en diseño de imágenes este se transfiere mediante la interfaz de la PC al PLC mediante un cable de comunicación de tipo USB. Se puede entrelazar el lenguaje escalera con el diseño que se llevo a cabo y se observa en la pantalla táctil para realizar la simulación utilizando iconos con movimiento e imágenes representativas de cada elemento físico.

Now a days the plc are smaller, now most plc are programmable by ladder code and the logic gate language can't keep up because ladder programing gives easier programming and tools to ease programing.The plc and touchscreen's programming is done by software build with the ladder language and the image design gets transferred through the pc's interface to the plc with an usb communication cable. The ladder programming language can be interconnected with the design shown in the touchscreen to perform the simulacion icons with movement and representative images of each physical element.

#### **Plc´s, Display, Interface**

#### **Plc´s, Display, Interfaz**

**Citación:** MIRANDA, Francisco, ROCHA, Elpidio y FERNÁNDEZ, Tomás. Control de un proceso de acondicionamiento de aire mediante Plc y pantalla HMI. Revista de Aplicaciones de la Ingeniería 2016, 3-8: 28-34 \_\_\_\_\_\_\_\_\_\_\_\_\_\_\_\_\_\_\_\_\_\_\_\_\_\_\_\_\_\_\_\_\_\_\_\_\_\_\_\_\_\_\_\_\_\_\_\_\_\_\_\_\_\_\_\_\_\_\_\_\_\_\_\_\_\_\_\_\_\_\_\_\_\_\_\_\_\_\_\_\_\_\_\_\_\_\_\_\_\_\_\_\_\_\_\_\_\_\_

\_\_\_\_\_\_\_\_\_\_\_\_\_\_\_\_\_\_\_\_\_\_\_\_\_\_\_\_\_\_\_\_\_\_\_\_\_\_\_\_\_\_\_\_\_\_\_\_\_\_\_\_\_\_\_\_\_\_\_\_\_\_\_\_\_\_\_\_\_\_\_\_\_\_\_\_\_\_\_\_\_\_\_\_\_\_\_\_\_\_\_\_\_\_\_\_\_\_\_

\_\_\_\_\_\_\_\_\_\_\_\_\_\_\_\_\_\_\_\_\_\_\_\_\_\_\_\_\_\_\_\_\_\_\_\_\_\_\_\_\_\_\_\_\_\_\_\_\_\_\_\_\_\_\_\_\_\_\_\_\_\_\_\_\_\_\_\_\_\_\_\_\_\_\_\_\_\_\_\_\_\_\_\_\_\_\_\_\_\_\_\_\_\_\_\_\_\_\_

\*Correspondencia al Autor:(Correo Electrónico:fernandez\_gt@yahoo.com)

† Investigador contribuyendo como primer autor.

## Artículo **Revista de Aplicaciones de la Ingenieria**

Septiembre 2016 Vol.3 No.8 28-34

#### **Introducción**

Actualmente las empresas en su búsqueda de mayor producción y calidad en sus productos, optan por automatizar, implementando la utilización de un software y hardware (PLC), el cual solo necesita ser programado con las características de la instrumentación, instalada en su proceso, para mantener la operación de la maquinaria sin necesidad de intervención humana. Por lo cual, como estudiantes de una carrera de ingeniería, necesitamos conocimientos básicos de manejo y programación de un PLC.

En ocasiones dentro de una institución no se cuenta con dichos equipos, pero si se llegase a contar con alguno suelen ser modelos que ya no son utilizados a nivel industrial, por lo cual si se quisiera aprender sobre estos equipos se debe buscar externamente, es decir, mediante la contratación de cursos a empresas ajenas a la institución.

En esta ocasión el Instituto Tecnológico Nacional de México cuenta con un prototipo de entrenamiento en el cual están instalados un PLC y una pantalla táctil WEINTEK, los cuales son modelos actuales, por lo cual mediante este proyecto se busca aprender el manejo adecuado y programación de dichos equipos, mediante la simulación de control de un sistema de ventilación.

#### **Controlador lógico programable (plc)**

Es un equipo que utiliza un software, con lenguaje escalera, para programar el control de operación de un equipo y/o proceso para que trabaje de manera autónoma. Esto se puede realizar apoyándose en instrumentos de medición, ya sean analógicos o digitales, dependiendo de las condiciones de trabajo de dicho equipo y/o proceso.

El PLC cuenta con una capacidad de almacenaje de datos, con los cuales se pueden llevar a cabo operaciones dentro del plc, los cuales si se desea pueden ser mostrados en la pantalla WEINTEK.

#### **Pantalla tactil Weintek**.

Es un equipo que utiliza un software, mediante el cual se puede diseñar un programa utilizando imágenes e iconos, con los cuales se pueden representar los cuerpos físicos de algún equipo o proceso, además estas imágenes e iconos se pueden entrelazar con el programa del PLC para simular el funcionamiento del programa en lenguaje escalera.

La simulación es posible ya que los programas son cargados en un PLC y pantalla WEINTEK, que se encuentran instalados en un prototipo de entrenamiento, el cual cuenta con ranuras de conexión que nos permiten la utilización de equipos de medición, ya sean analógicos o digitales, además de las ranuras este prototipo cuenta con botones pulsadores, de simple y doble efecto, y cuenta con potenciómetros los cuales pueden simular la entrada de datos, por si no se contara con instrumentos de medición. La ventaja de utilizar estos equipos es que, tanto el software del PLC como de la pantalla táctil WEINTEK son gratuitos, es decir, que no se necesita pagar por códigos de activación de los softwares ya que solo hay que descargarlos en las páginas correspondientes de los equipos.

#### **Equipo a contolar**

El PLC y la pantalla WEINTEK serán empleados para controlar una unidad de ventilación, ya que actualmente opera mediante el accionamiento manual, por ello al emplear estos equipos se busca una operación autónoma.

Para llevar a cabo el control de paro y arranque se utilizar un sensor térmico, con el cual se identificara la temperatura a la que se encuentra el área, para que mediante este podamos establecer los parámetros de control y así mantener el are a una temperatura de confort.

#### **Diseño del programa de para y arranque del sistema de ventilación en el lenguaje escalera**

Al usar un equipo de medición ya sea analógico o digital, se debe declarar el tipo de voltaje con el que estos trabajan para que el PLC pueda identificar estos equipos, y así poder operar entre estos rangos.

Para ello se utilizan los siguientes diagramas de referencia.[5]

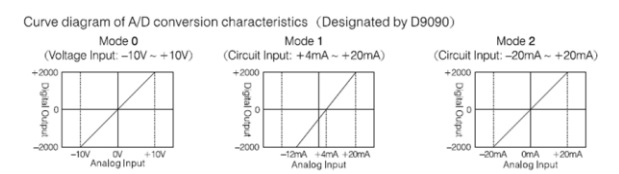

**Figura 1** Curva del diagrama para utilización D9090.

En base a estos diagramas se lleva a cabo la declaración de energía que recibirá el PLC mediante el lenguaje escalera, esto se hace tanto para las entradas como para las salidas. La dirección o referencia D9090 cambiara de acuerdo al tipo de voltaje que utilizaran las entradas y salidas.[5]

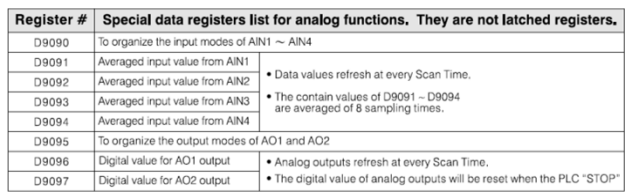

AIN1 = 0: Voltage output  $(-10V - 10V)$ AIN2 = 1 : Current output  $(+4 \text{ mA} \sim +20 \text{ mA})$ AIN3 = 2 : Current output  $(-20 \text{ mA} \sim +20 \text{ mA})$  $AlN4 = 3 : Disabled.$ 

**Tabla1** Registro de datos especiales para funciones analógicas.

Septiembre 2016 Vol.3 No.8 28-34

Siguiendo la tabla anterior podemos utilizar la dirección adecuada para el voltaje con el cual se trabajara.

Además para poder observar los valores de operación de modo entendible en la pantalla, se debe llevar acabo un a parametrizacion y darle una dirección correspondiente para dicha operación además de la dirección de almacenaje, tal como se muestra a continuación.[1]

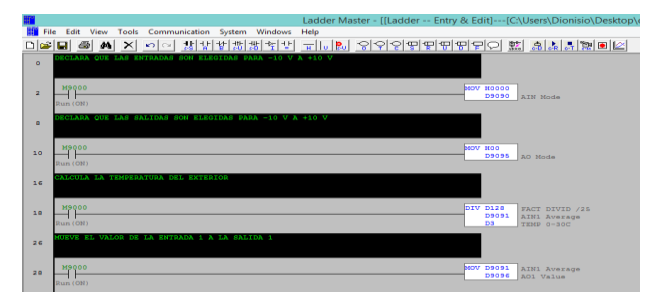

**Figura 2** Parametrizacion y declaración de entradas.

Una vez hecha la parametrizacion se debe establecer los rangos de paro y arranque del sistema de ventilación. Para ello se pueden utilizar los signos de relación ( $> = y \le$ ), esta comparación se lleva a cabo mediante el direccionamiento que se le asigna a cada dato, por ejemplo en la función de la parametrizacion las direcciones que contienen la letra D son direcciones de registro de datos, por lo tanto utilizaremos D3 que es el registro donde se guarda el resultado de la división y será comparado con una nueva dirección que será, D130 para la temperatura de paro de la unidad de ventilación y D131 para la temperatura de arranque de la unidad de ventilación. Las direcciones deben respetar un orden para poder indicar el paro y arranque de la unidad de ventilación. [1]

#### 31 Artículo **Revista de Aplicaciones de la Ingenieria**

Septiembre 2016 Vol.3 No.8 28-34

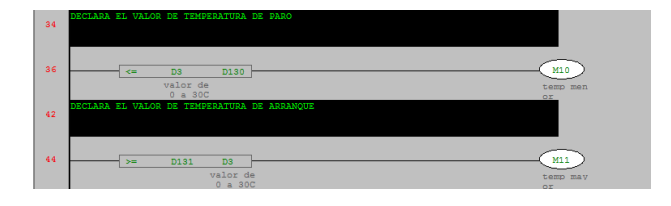

**Figura 3** Rasgos de para y arranque de la unidad de ventilación

Como salidas fueron nombradas M10 y M11 ya que dentro del lenguaje de programación para este PLC entiende estas direcciones, por lo cual al nombrar las salidas podemos realizar el condicionamiento de para y arranque de la unidad de ventilación.

Ahora bien para poner en funcionamiento la unidad de ventilación debe ser activado el ventilador, que se encarga de introducir el aire del medio ambiente, enseguida de ser activada la bomba de recirculación de agua, esta agua es la encargada de proporcionar el área de intercambio de calor tanto del refrigerante como del aire, y por último será activado el compresor, que es el encargado de poner en funcionamiento el ciclo de refrigeración de la unidad enfriadora.

Primero se realiza la condición de paro y arranque del ventilador, para ello se coloca un contacto normalmente abierto con enlace de activación con M10 y un contacto normalmente cerrado con M11, y una salida nombrada Y0 que será la que activara el ventilador. Por último se colocara un enclavamiento para que el ventilador no se desenergize hasta que se abra el contacto normalmente cerrado, debido al cumplimiento de la comparación.[1]

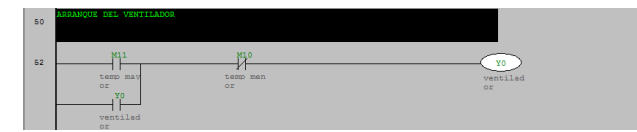

**Figura 4** Control de para y arranque del ventilador.

Posteriormente de la activación de la ventilación se debe activar la bomba, para ello se colocara un contacto normalmente abierto con enlace a Y0 para que se active al mismo tiempo, como salida se nombrara Y1 para que active la bomba. [1]

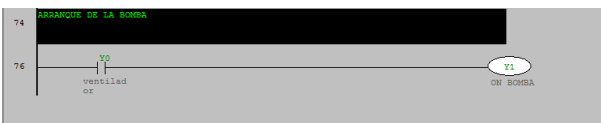

**Figura 5** Activación de la bomba.

Debido que el compresor se debe activar junto con el ventilador y la bomba, se coloca un contacto normalmente abierto enlazado a Y1 para que se active al mismo tiempo y se coloca una salida nombrada Y2 para activar el compresor.[1]

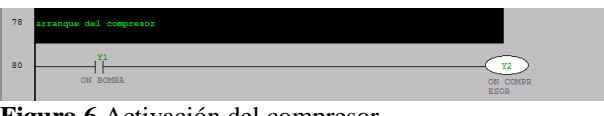

**Figura 6** Activación del compresor

Si se desea observar la temperatura del agua que circula del evaporador a la unidad manejadora de aire se debe llevar a cabo otra parametrizacion y la activación de otra entrada de datos.[1]

| 56 | CALCULA LA TEMPERATURA DEL AGUA |                                     |                               |  |
|----|---------------------------------|-------------------------------------|-------------------------------|--|
| 58 | M9000<br>Run (ON)               | DIV D129<br>D9092<br>D <sub>4</sub> | /100<br>AIN2 Aver<br>TEMP 0 - |  |

**Figura 7** Termómetro para la temperatura del agua.

#### **Pantalla táctil Weintek**

Primero se debe seleccionar el modelo de la pantalla que se ocupara, el modelo de la pantalla que se ocupo fue una MT8000.[6]

| Tipo:<br>MT8000 X Series | v                                                |  |
|--------------------------|--------------------------------------------------|--|
| MT8000 X Series<br>Ajust | MT8000 i Series/MT6000 i Series                  |  |
|                          | MT6000/8000 P Series                             |  |
| Conexión                 |                                                  |  |
| <b>O</b> Ethernet        |                                                  |  |
| <b>IP HMI:</b>           | u                                                |  |
| Editor                   | EasyBuilder8000                                  |  |
| EasyConverter            | VisorEasyAddress                                 |  |
| <b>EasyPrinter</b>       | EasyDiagnoser                                    |  |
|                          | Editor de Recetas/Memoria Extendida              |  |
|                          | Construir Datos de Descarga para CF/SD/Disco USB |  |
| Descargar                | Cargar                                           |  |
| Simulación On-line       | Simulación Off-line                              |  |
|                          | Pasar por                                        |  |
|                          |                                                  |  |

**Figura 8** Ventana de administración de proyectos.

Después de haber seleccionado EasyBuilder8000 se procederá a crear un nuevo proyecto y seleccionar el tamaño de la pantalla y el modo vista.[6]

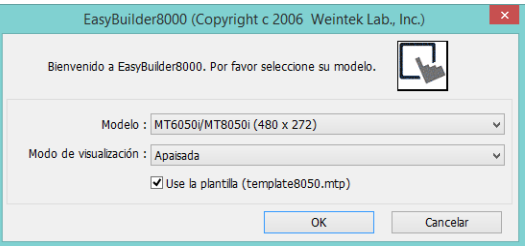

**Figura 9** Ventana de configuración de tamaño de pantalla.

Posteriormente se debe configurar el tipo de PLC con el que estará trabajando. [6]

# Artículo **Revista de Aplicaciones de la Ingenieria**

Septiembre 2016 Vol.3 No.8 28-34

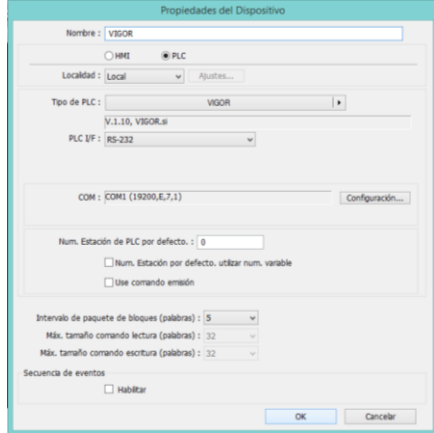

**Figura 10** Ventana de propiedades del dispositivo.

Una vez seleccionada la casilla OK se abra agregado el tipo de PLC.[6]

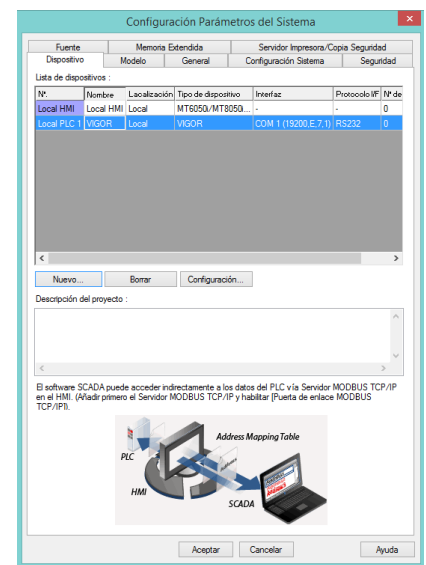

**Figura 11** Ventana de configuración del tipo de PLC.

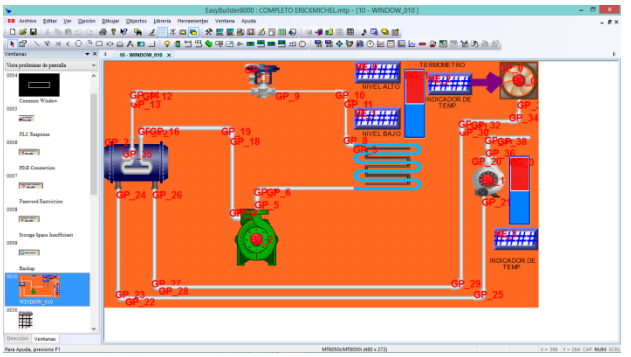

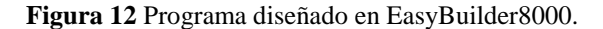

MIRANDA, Francisco, ROCHA, Elpidio y FERNÁNDEZ, Tomás. Control de un proceso de acondicionamiento de aire mediante Plc y pantalla HMI. Revista de Aplicaciones de la Ingeniería 2016

#### 33 Artículo **Revista de Aplicaciones de la Ingenieria**

Septiembre 2016 Vol.3 No.8 28-34

En la imagen que se observa arriba está representado el funcionamiento de la unidad de ventilación, por lo cual las únicas imágenes que se mueven son las barras, los círculos rojos colocados al centro del ventilador, bomba y compresor, además de los indicadores numéricos.

En las figurass siguientes se muestra el PLC que se utilizo, asi como la pantalla HMI (táctil), los equipos mencionados anteriormente fueron utilizados enla apliacacion real de este trabajo

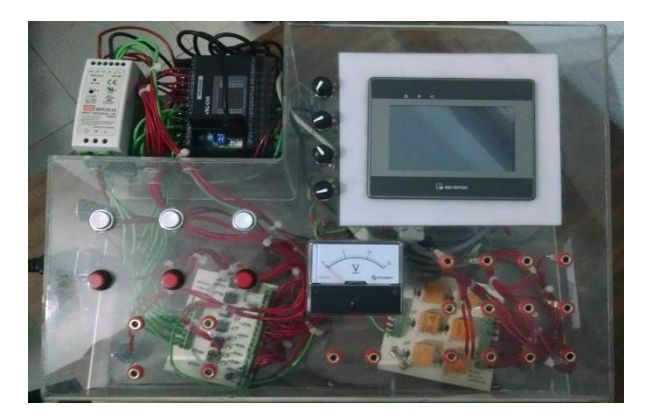

**Figura 13***.* PLC y pantalla táctil

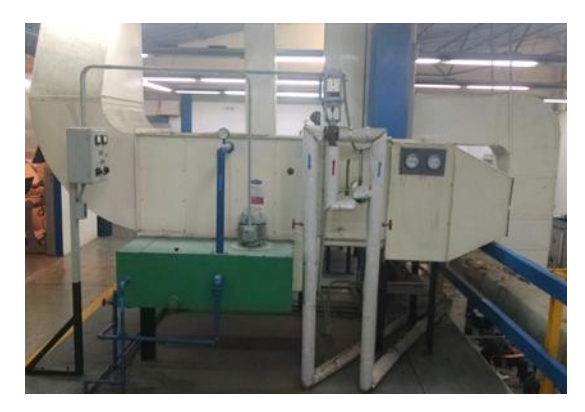

**Figura 14** Sistema de acondicionamiento de aire

#### **Aportación**

Los elementos están entrelazados al lenguaje escalera para poder visualizar el funcionamiento del programa, por ejemplo los círculos rojos cambian a color verde cuando son activados y regresan al rojo cuando se desactivan esto simula el paro y arranque de cada elemento, los indicadores numéricos a la izquierda de la barra superior están configuradas para poder introducir el valor de temperatura de paro y arranque, mientras que los otros dos muestran la temperatura enviada por el sensor térmico y el termómetro.

Las aportaciones de este trabajo son las formas de explicar paso a paso la programación en lenguaje escalera, asi como la manera de desarrollar el proceso del sistema en la pantalla táctil, que se asemeja a lo que ocurre prácticamente en la realidad, asi como la sencillez para manejar este tipo de equipos, de esta manera los alumnos obtendrán nuevos conocimientos en las aplicaciones con este PLC y la pantalla HMI (Human Machine Interface).

Se considera una idea original la de este trabajo ya que es difícil encontrar este equipo en alguna otra institución de eduacion superior, quizá en el ámbito industrial sea aplicable, ya que este es un PLC y asi como su pantalla táctil actualizados.

Se considera como principal fortaleza de este articulo las practicas que se puedan realizar en el laboratorio que servirán para obtener experiencias practicas y reales de los alumnos que participan en ellas, asi como, aprenderán la programación del PLC y de la pantalla táctil, de igual manera aprenderán a simular los procesos reales similares a las practicas industriales.

Septiembre 2016 Vol.3 No.8 28-34

#### **Conclusiones**

Al realizar un trabajo de esta manera como estudiantes se puede aprender de manera adecuada la programación y manejo de un PLC ya que gracias al prototipo de entrenamiento se puede interactuar de manera real con un PLC y debido al diseño del mismo los programas que se realizan son funcionales a nivel industrial, ya que estos pueden ser cargados en un proceso real.

#### **Referencias**

[1]Hardware Manual for VH Series PLC

- [2] High Speed Processing Instructions
- [3] Introduction to M, VB and VH Series PLC
- [4] PLC Connection Guide
- [5]C. VH-20AR Unit User Manual
- [6] Easy Builder Installation and Startup Guide.